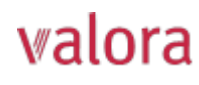

# **Online-Portal «myVPK» für Arbeitgebende**

Anleitung zur erstmaligen Registrierung

#### **Start**

- Das **Login** für das Online-Portal **«myVPK»** finden Sie auf unserer Webseite: **www.valora-pensionskasse.com**.
- Bei der erstmaligen Anmeldung/Registrierung klicken Sie bitte auf **Registrieren** (Ohne einen Benutzernamen oder ein Kennwort einzugeben).

#### **Bitte wählen Sie «Arbeitgeber»:**

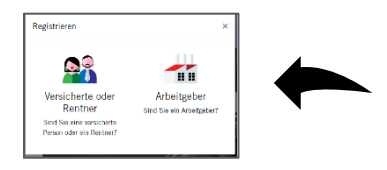

## **Schritt 1**

Bitte um Eingabe Ihrer Identifizierungsmerkmale:

- **Firmen-Nr. \***
- **Firmenname**
- **Aktivierungscode\***

\*Hinweis: Die Firmen-Nummer sowie den Firmennamen finden Sie auf Ihrer Anschlussvereinbarung. Den Aktivierungscode haben Sie per Post von der VPK erhalten. Bei Bedarf können Sie diesen gerne erneut bei uns anfordern.

Bitte lesen Sie die Nutzungsbedingungen durch und akzeptieren diese.

#### **Schritt 2**

Bitte erfassen Sie folgende Benutzerdaten:

- **Anrede**
- **Name**
- **Vorname**
- **E-Mail-Adresse (Benutzername)**
- **Kennwort** (mit mind. 8 Zeichen aus folgenden Gruppen: Zahlen, Kleinbuchstaben, Grossbuchstaben, Sonderzeichen)
- Kennwort wiederholen
- $\Rightarrow$  An die angegebene E-Mail-Adresse wird unmittelbar eine E-Mail mit dem Bestätigungschlüssel versandt. Sollte dieser nicht im Ordner Eingang sichtbar sein, bitte im Ordner SPAM nachschauen.

### **Schritt 3**

Bitte **Bestätigungsschlüssel**, welchen Sie an die angegebene E-Mail Adresse erhalten haben, eingeben.

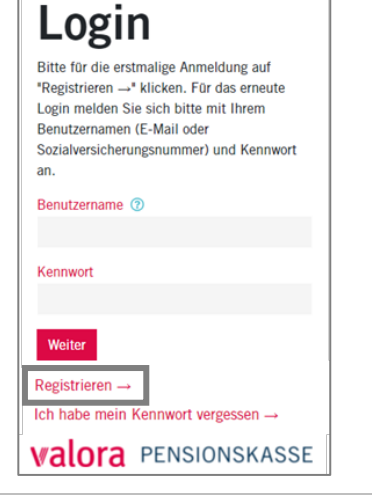

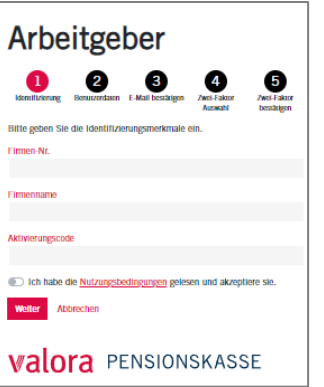

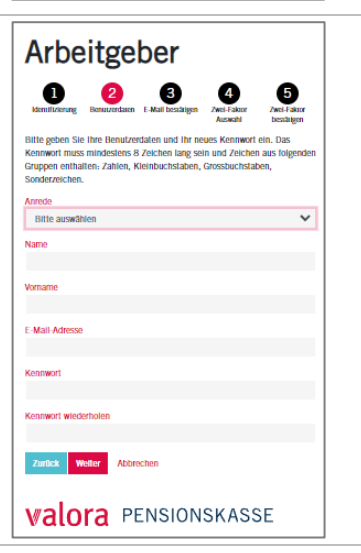

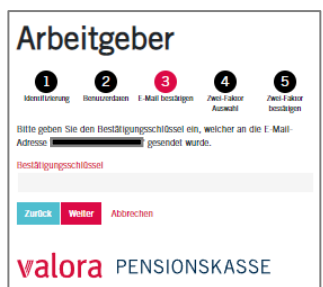

# Der Zugriff auf Ihr Benutzerkonto wird mit einer Zwei- $\bullet$ € Faktor-Authentifizeriung zusätzlich geschützt. Bitte wählen Sie aus, welche Methode Sie bevorzugen:  $\Rightarrow$  Textnachtricht auf eine Mobil-Nummer oder  $\Rightarrow$  Authenticator App **Schritt 4b** 2-Faktor-Authentifizierung «**Mobil-Nr.**» einrichten: Bitte geben Sie die gewünschte Mobil-Nummer an, auf welcher Sie jeweils den Authentifizierungs-Code zugesendet bekommen möchten. **Schritt 5a**  Arbeitgeber Bei Wahl Variante «Textnachricht auf Mobil Nr.»: An die gewünschte Mobil-Nummer wird ein  $\bullet$ 3 **Bestätigungsschlüssel** via SMS geschickt, z.B.: Ihr Code: 447683 Zurück Weiter Abbrechen Freundliche Grüsse Valora Pensionskasse

Bitte übertragen Sie den Bestätigungsschlüssel.

#### **Schritt 5b**

**Schritt 4a**

Bei Wahl Variante «Authenticator App»

QR-Code mit «**Authenticator App**» scannen und den Bestätigungscode aus der Authenticator App eingeben.

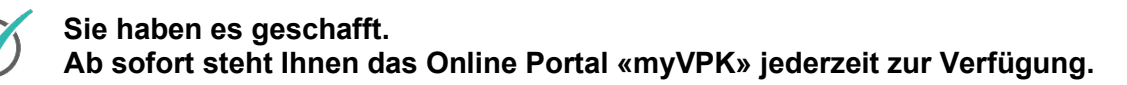

#### **Abmelden**

Bitte beenden Sie Ihre geschützte «myVPK»-Session immer mit der Programmfunktion «Abmelden».

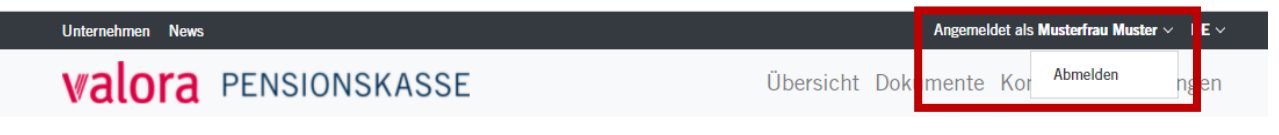

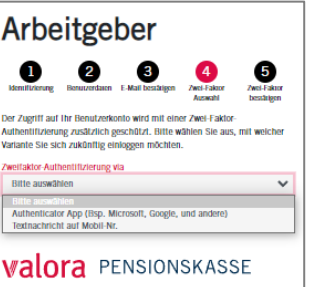

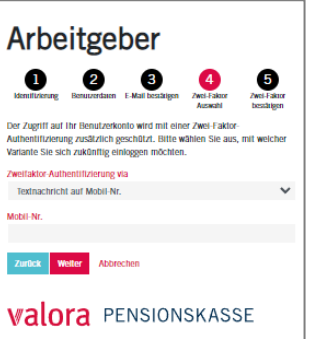

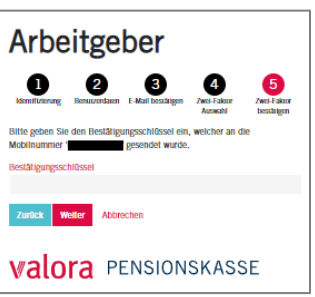

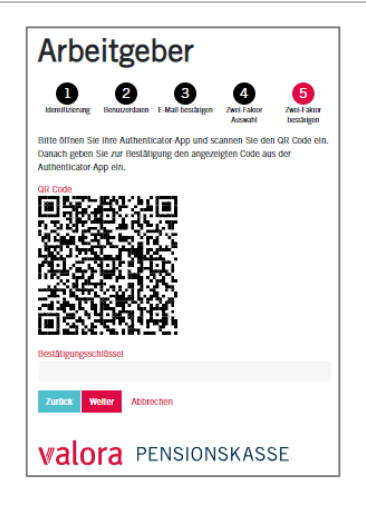